# Data Collection with KoBoToolbox

Kobo Toolbox survey forms can be used on any smartphone: iPhone, or Android. A web browser is the only app required. Follow the steps listed below, and you will be ready to collect data in the field with, or without internet access.

#### Before you start

What you will need:

- Your cell phone
- Brief access to the internet
- A link to the survey form

## Step 1

First, before leaving network range, tap on the link provided here: <https://ee.kobotoolbox.org/x/#YM7j>and your phone's web browser will open the survey...

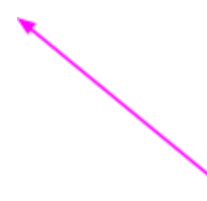

Step 2

The survey form should now be visible in the browser window. Bookmark the url in your browser or tap the bookmark icon in the upper right hand corner of the survey window, now you can close the browser.

The survey form can now be re-opened in the field without an internet connection. Your almost ready to collect trash data, but first, a quick checklist:

- Is your phone battery charged?
- Set permissions to allow geolocation(GPS), in your phone's settings

## Step 3

When you arrive at the cleanup location, **mark two points along the bank or beach, this will be your starting and stopping points. The area in the middle will be your trash** *survey area,* so select a reasonable length, considering your time allotted for this event (usually less than 50 meters, or 150 feet, depending on the trash density and terrain,etc.).

#### Step 4

Take some pictures of the survey area including the trash.

## Step 5

Start your cleanup:

- Lay out a tarp adjacent to your cleanup/survey area
- Collect *all* visible trash objects larger than the size of a dime within your survey area
- Place all objects on the tarp, and spread them out so they can be quickly counted and photographed. Some sorting may be required.

Note: Large objects such as buckets, bikes, shopping carts, etc., can be placed along the side of the tarp, the purpose is to allow all to be photographed in one or two images.

## Step 6

Once you have collected all the trash objects found within the survey area, you are now ready to collect the trash data, by opening the survey form on your phone's web browser, and completing the survey by answering each question from start to finish...

- Now, **open the survey** by tapping the bookmarked link that you saved in STEP 2.
- Choose which location you are cleaning up from the list provided, if you do not see your location, then tap the "Location not on list" option, and then type your location in the next question, starting with the creek/beach name, then the city/island name, (example: "North Beach, Grizzly Island", or "Cordova Creek, Rancho Cordova", or "American River El Manto access, Rancho Cordova")
- Mark your location via GPS by simply tapping the diamond shaped icon in the " GPS Data - Survey Boundary Point *A* " question (standing at one end of your survey area…)
- Mark your location via GPS by then tapping the diamond shaped icon in the next question "GPS Data - Survey Boundary Point *B* " (standing at the other end of your survey area )
- On the next question, enter the length of your survey area in meters (example: if your survey is 26 meters long from one end to the other end, then you simply type 26)
- Next, tap the "Take some pictures" questions, and you will be prompted to select the images that you took upon arrival before the cleanup, as well as images of the trash objects, like unusual objects of interest or significance, if any). Then, include an image of the survey area after the cleanup, that is, minus the trash.
- Proceed to the next group of questions: "Plastic {Food and Drink}", and tap on the question "Food Containers including Fast Food Containers (Plastic)" and enter the total count of items/objects on the tarp that fit that description
- Tap on the next question "Snack Packages, Chips, Candy Bar, Candy Wrappers", and enter that total, and so on..
- Continue through the rest of the survey in this manner until you reach the end…(Note: it is **not** necessary to enter zeros on questions that have none of the items present in your survey/on your tarp)
- At the end of your survey form tap the "**Submit**" button, and close your phone's browser, properly dispose of the trash, and your done!